avrora-arm.ru +7 (495) 956-62-18

# **ПРОГРАММА ПРОСМОТРА ДАННЫХ ПРИБОРА R10**

## Руководство пользователя

## **ProtocolViewer2**

v2.4.0

#### **ВВЕДЕНИЕ**

Этот документ является руководством пользователя и содержит информацию о назначении программы ProtocolViewer2, состав аппаратных средств для ее использования, порядок установки и работы.

#### 1. НАЗНАЧЕНИЕ ПРОГРАММЫ

Программа ProtocolViewer2 предназначена для работы с файлами архива ланных Регистраторов видеографических технологических R10 на персональном компьютере. Интерфейс программы подобен интерфейсу функции просмотра протокола Регистратора R10.

При помощи программы ProtocolViewer2 можно:

- выбрать из внешних носителей, логических и сетевых дисков компьютера файл протокола данных и открыть его для просмотра;
- выбирать дату и время просмотра значений зарегистрированных и сохранившихся параметров:
- просматривать данные в графическом и цифровом виде;
- перелистывать страницы графика данных и масштабировать его;
- указывать при помощи передвижного визира, точный момент времени просмотра данных протокола с дискретностью 0,1 s;
- включать / выключать отдельные каналы при просмотре;
- выделять диапазон данных, добавлять к нему комментарии и выводить на печать:
- получать статистические данные по измеренным параметрам в пределах выделенного диапазона: минимальное, максимальное и среднее значение;
- осуществлять экспорт выбранного диапазона данных из файла протокола в файл формата .csv для дальнейшего считывания и обработки его другими программами, например средствами Microsoft Excel.

### **2. ТРЕБОВАНИЯ К АППАРАТНОМУ И ПРОГРАММНОМУ ОБЕСПЕЧЕНИЮ КОМПЬЮТЕРА**

Программа ProtocolViewer2 предназначена для работы на персональном компьютере типа IBM-PC / AT частотой процессора не ниже 1,5 GHz и оперативной памятью не менее 2 Gb.

Программа работает под управлением операционных систем:

- Windows XP Professional Service Pack 3;

- Windows Vista;

- Windows 7;

- Windows 8.

#### **3. КОМПЛЕКТ ПОСТАВКИ**

В комплект поставки входит диск с последующим содержанием:

- Программа установки ProtocolViewer2;

- Руководство пользователя NastProtocolViewer2.

#### **4. ПОРЯДОК УСТАНОВКИ ПРОГРАММЫ**

Для установки программы ProtocolViewer2 необходимо:

- выбрать файл инсталляции, отвечающий требуемому языку интерфейса;

- запустить на выполнение программу инсталляции ProtocolViewer2 и следовать инструкциям программы установки.

По умолчанию программа устанавливается в каталог  $C: \Delta$  Program Files  $\Delta$ ProtocolViewer2. В меню ПУСК OC Windows создается папка с ярлыком программы.

Деинсталляция программы осуществляется средствами Windows.

#### **5. РАБОТА С ПРОГРАММОЙ**

Программа имеет однооконный интерфейс, рисунок 1. Окно программы масштабируется средствами Windows.

Полоса меню содержит кнопки «Файл», «Навигация», «Выделение» и «Справка».

При помощи кнопки «Файл» открывается протокол с расширением . lpr.

Файл .lpr по умолчанию имеет реквизиты: ГОД-МЕСЯЦ-ДЕНЬ\_ЧАС-МИНУТА-СЕКУНДА.lpr. и создается Регистратором R10 при копировании протокола данных на USB-флэш накопитель или SD / MMC-карту. Дата и время, указанные в названии файла, соответствуют дате и времени копирования протокола.

Перед просмотром протокола файл может быть перенесен в произвольный каталог компьютера, а также может быть изменено его название, кроме расширения .lpr.

Левая часть окна предназначена для отображения диаграммной ленты, на которой отображаются зарегистрированные данные в виде графика.

В правой части отображаются окна с цифровыми значениями данных измерительных каналов. Отображаемые данные соответствуют моменту, заданный положением визира в виде горизонтальной линии красного цвета. Положение визира можно устанавливать в произвольном месте диаграммы, кликнувши по ней кнопкой мышки.

Цвет окна канала соответствует цвету отображения графика канала измерения. Отображение каналов на диаграммной ленте можно включать / выключать кликом мышки. Выключенные каналы затемняются.

При помощи поля ввода «Дата и Время» и кнопки «Найти» осуществляется поиск в протоколе данных в указанное время и дату.

Окно с выпадающим меню  $1s \div 2h$  изменяет масштаб времени отображения диаграммной ленты.

Удерживая левую кнопку мыши на диаграммной ленте ее можно перемещать вверх / вниз для просмотра данных за другой промежуток времени. Кнопки «↓↓↓» ÷ «↑↑↑» предназначены для перемещения диаграммной ленты вверх / вниз на расстояние от одной линии до экрана.

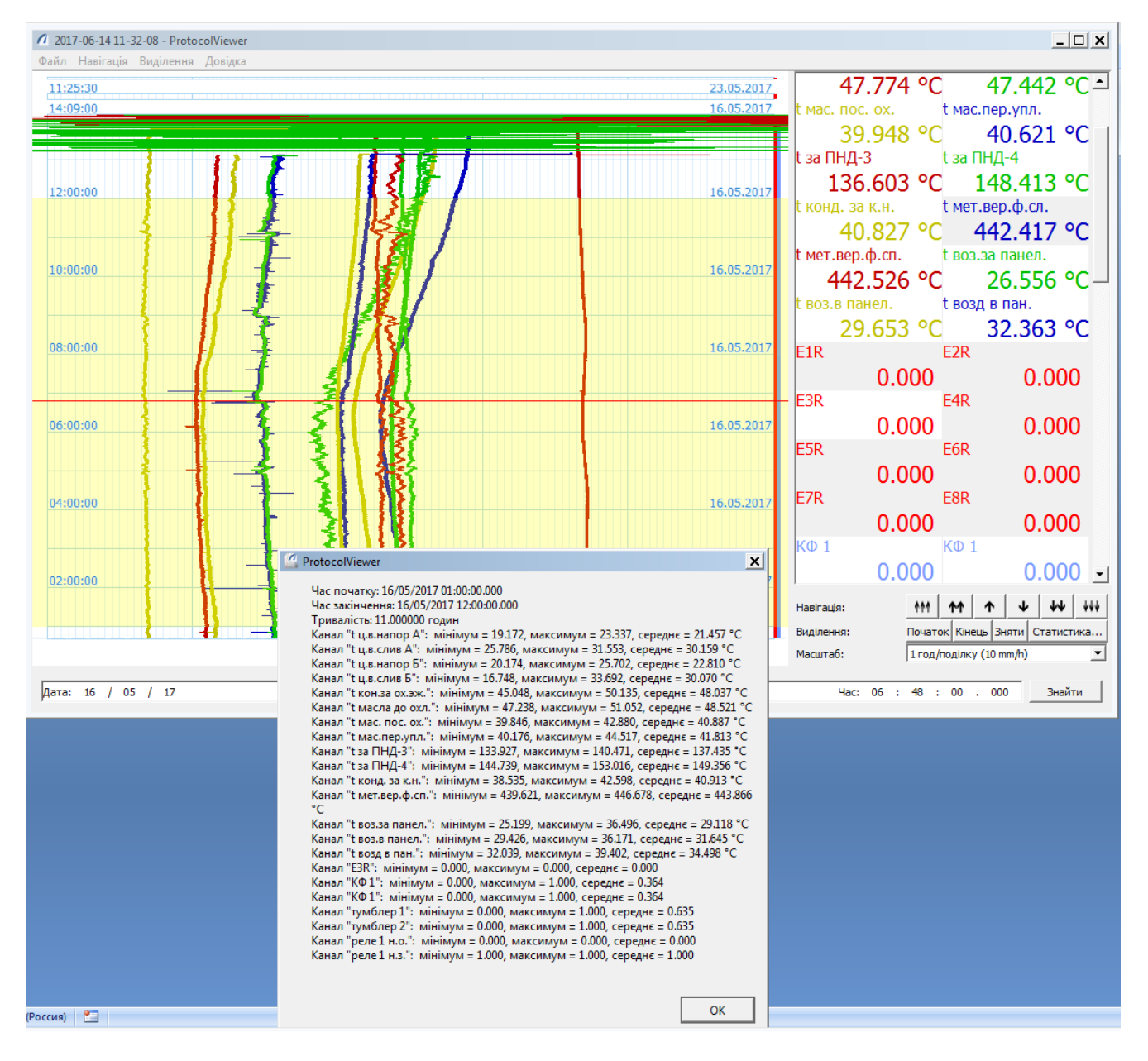

Рис.1 Окно просмотра протокола на ПК с выделенным диапазоном и окном статистических данных за выделенный период.

Чтобы распечатать протокол данных за определенный промежуток времени, с помощью визира и кнопки «Выделение» меню (или кнопок «Начало» и «Конец»), выделяют требуемую область. Эта область выделяется цветом. В пределах выделенной области, нажав кнопку «Статистика», можно получить статистические данные по измеренным параметрам.

С помощью кнопки «Файл-Печать» указанные данные распечатывают. При этом есть возможность добавления заголовка и комментария, рисунок 2.

#### Контрольна робота 16.05.2017 Перевірка всіх систем перед запуском в експлуатацію

```
Час початку: 16/05/2017 01:00:00.000
Час закінчення: 16/05/2017 12:00:00.000
Тривалість: 11.000000 годин
Канал "t ц.в.напор А": мінімум = 19.172, максимум = 23.337, середнє = 21.457 °С
Канал "t ц.в.слив А": мінімум = 25.786, максимум = 31.553, середнє = 30.159 °С
Канал "t ц.в.напор Б": мінімум = 20.174, максимум = 25.702, середнє = 22.810 °С
Канал "t ц.в.слив Б": мінімум = 16.748, максимум = 33.692, середнє = 30.070 °С
Канал "t кон.за ох.эж.": мінімум = 45.048, максимум = 50.135, середнє = 48.037 °С
Канал "t масла до охл.": мінімум = 47.238, максимум = 51.052, середнє = 48.521 °С
Канал "t мас. пос. ох.": мінімум = 39.846, максимум = 42.880, середнє = 40.887 °С
Канал "t мас.пер.упл.": мінімум = 40.176, максимум = 44.517, середнє = 41.813 °С
Канал "t за ПНД-3": мінімум = 133.927, максимум = 140.471, середнє = 137.435 °С
Канал "t за ПНД-4": мінімум = 144.739, максимум = 153.016, середнє = 149.356 °С
Канал "t конд. за к.н.": мінімум = 38.535, максимум = 42.598, середнє = 40.913 °С
Канал "t мет.вер.ф.сп.": мінімум = 439.621, максимум = 446.678, середнє = 443.866
Канал "t воз.за панел.": мінімум = 25.199, максимум = 36.496, середнє = 29.118 °С
Канал "t воз.в панел.": мінімум = 29.426, максимум = 36.171, середнє = 31.645 °С
Канал "t возд в пан.": мінімум = 32.039, максимум = 39.402, середнє = 34.498 °С
Канал "E3R": мінімум = 0.000, максимум = 0.000, середнє = 0.000
Канал "КФ 1": мінімум = 0.000, максимум = 1.000, середнє = 0.364
Канал "КФ 1": мінімум = 0.000, максимум = 1.000, середнє = 0.364
Канал "тумблер 1": мінімум = 0.000, максимум = 1.000, середнє = 0.635
Канал "тумблер 2": мінімум = 0.000, максимум = 1.000, середнє = 0.635<br>Канал "реле 1 н.о.": мінімум = 0.000, максимум = 0.000, середнє = 0.000
Канал "реле 1 н.з.": мінімум = 1.000, максимум = 1.000, середнє = 1.000
Реєстратор: R10 №1010213
```
Дата і час копіювання: 14/06/2017 11:32 Масштаб діаграми: 1 год/поділку (10 mm/h)

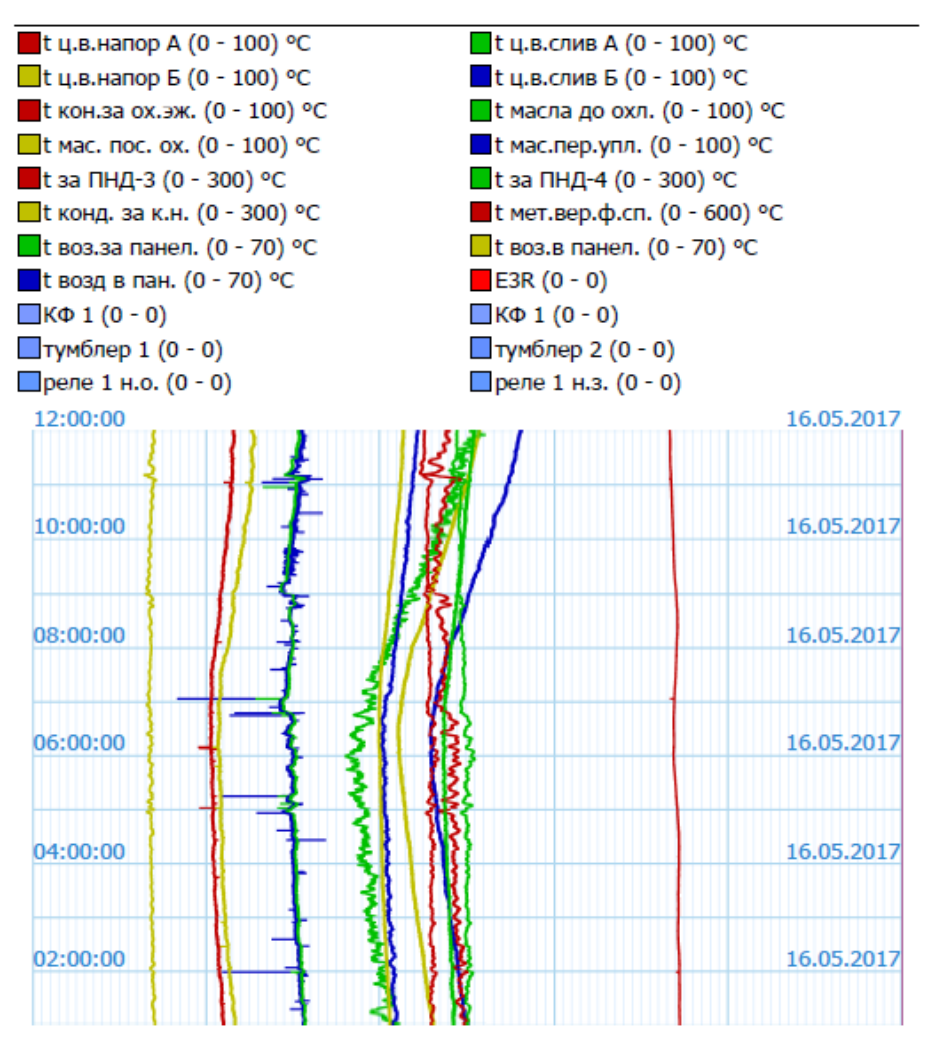

#### Рис. 2

Распечатка протокола .

## 6. ЭКСПОРТ ЗНАЧЕНИЙ В .CSV-ФАЙЛ И MICROSOFT EXCEL

Программа ProtocolViewer2 версии не ниже 2.4.0 позволяет экспортировать файлы архива данных или выделений диапазон значений в формат CSV (значения, разделенные запятой), определенный стандартом RFC 4180. В свою очередь, данные из файлов в формате CSV могут быть перенесены в другие программы, такие как Microsoft Excel.

#### 6.1. Экспорт значений в Сsv-файл

- Открыть скопированной из Регистратора архив данных на  $6.1.1$ компьютере с помощью программы ProtocolViewer2.
- $6.1.2$ Кнопками «Начало» и «Конец» выделить диапазон времени, данные за который необходимо экспортировать.
- Примечание: диапазон времени, который экспортируется, не может иметь разрывов шкалы времени, вызванных выключением Регистратора R10 или переведением его встроенных часов.
- $6.1.3$ Выбрать каналы, значения которых нужно экспортировать (путем нажимания на индикатор текущего значения соответствующего канала). Выбранные каналы отображаются на диаграмме, а индикаторы их значений имеют белый фон.
- 6.1.4 В меню «Файл» выбрать пункт «Экспорт...».
- $6.1.5$ В диалоговом окне задать размещение и имя файла, в который будет осуществлен экспорт и нажать кнопку «Сохранить».

Примечание: Если файл с указанным именем уже существует, то он будет перезаписан, а его предыдущее содержание будет утеряно.

 $6.1.6$ В следующем диалоговом окне задают период выборки и нажимают кнопку «ОК».

Примечание: нужно взвешено выбирать период выборки, чтобы не перегружать ПК размером полученного файла.

 $6.1.7$ Дождаться вывода уведомления об успешном завершении экспорта ланных.

#### $6.2.$ Вставка значений в Microsoft Excel

- 6.2.1 Запустить программу Microsoft Excel.
- 6.2.2 Создать новый файл или открыть существующий, в который необходимо вставить экспортированные значения.
- 6.2.3 На вкладке «Данные» панели инструментов в разделе «Получение внешних данных» нажать кнопку «Из текста»:

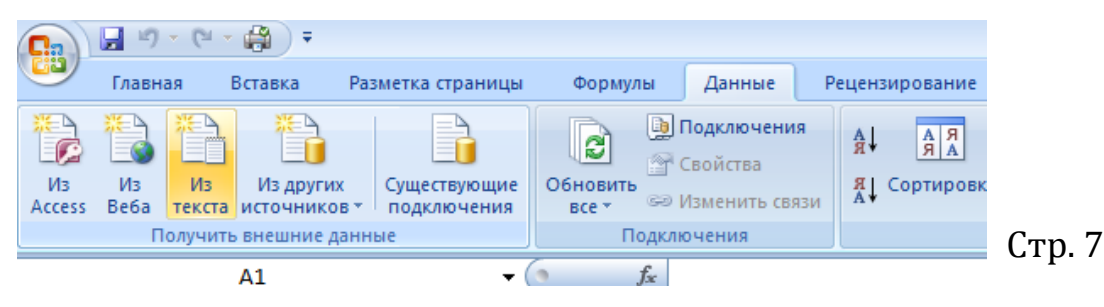

- 6.2.4 В диалоговом окне выбрать необходимый файл формата .csv, с которого будет осуществляться импорт данных в Excel и нажать кнопку «Импорт».
- 6.2.5 В следующем диалоговом окне выбирают:
	- «Формат исходных данных» «с разделителями»;
	- «Начать импорт со строки» «1»;
	- «Формат файла» «65001 : Юникод (UTF-8)» и нажимают «Далее»:

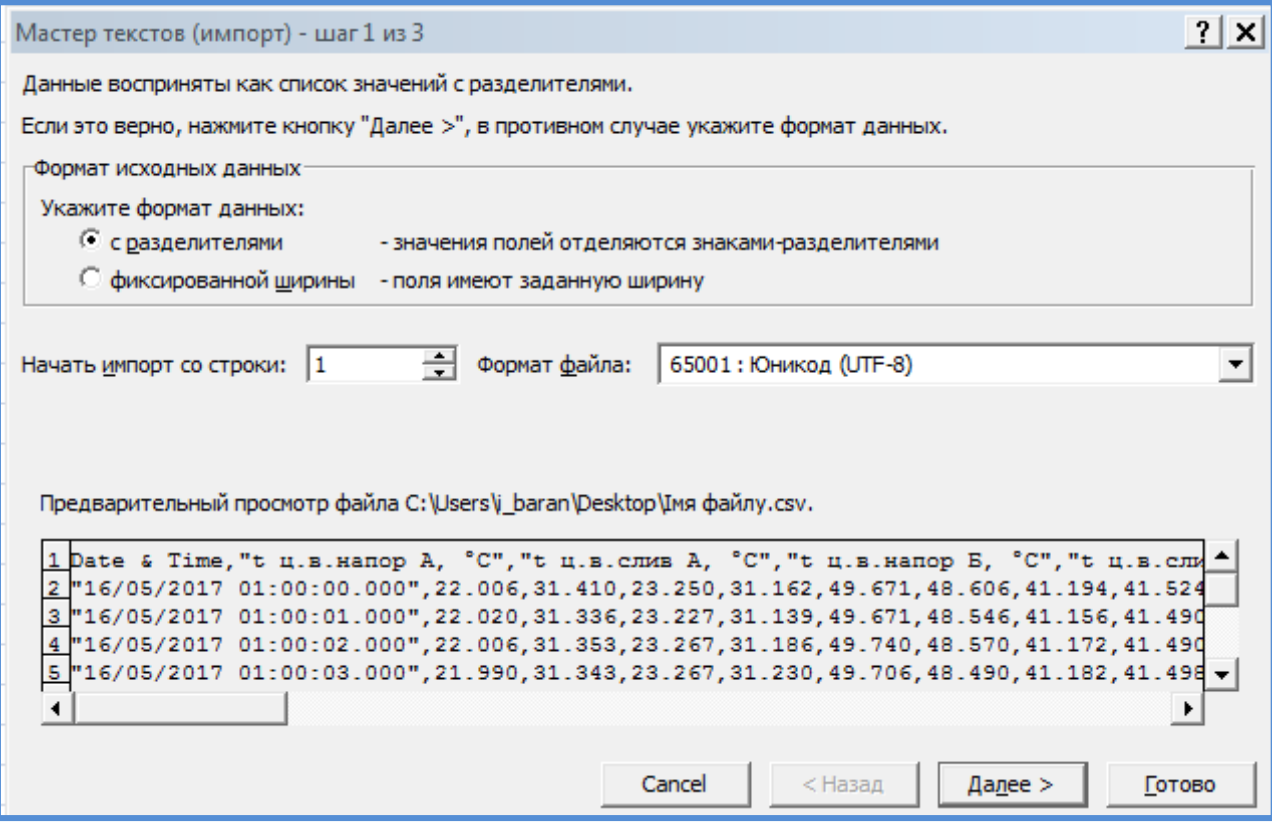

- 6.2.6 На следующем этапе выбирают:
	- в группе «Символом-разделителем является» устанавливают только опцию «запятая»;
	- опцию «Считать последовательные разделители одним» снять;
	- «Ограничитель строк» Двойные скобки та нажать «Далее»:

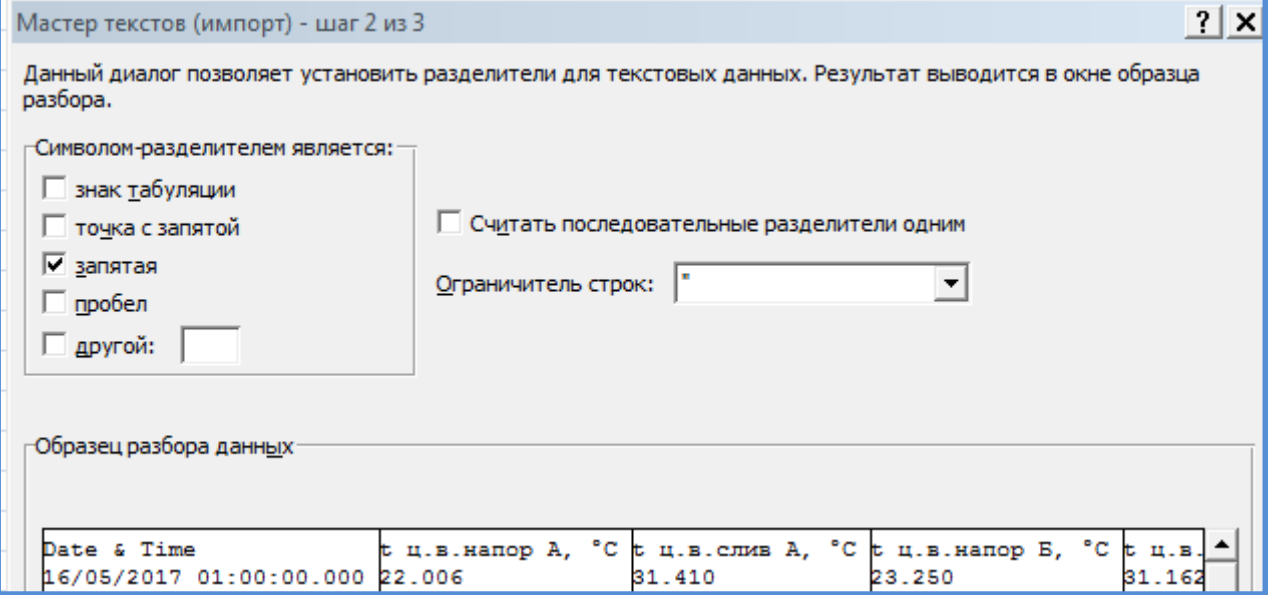

#### - в группе «Формат данных столбца» выбирают «текстовый» (для первого столбца):

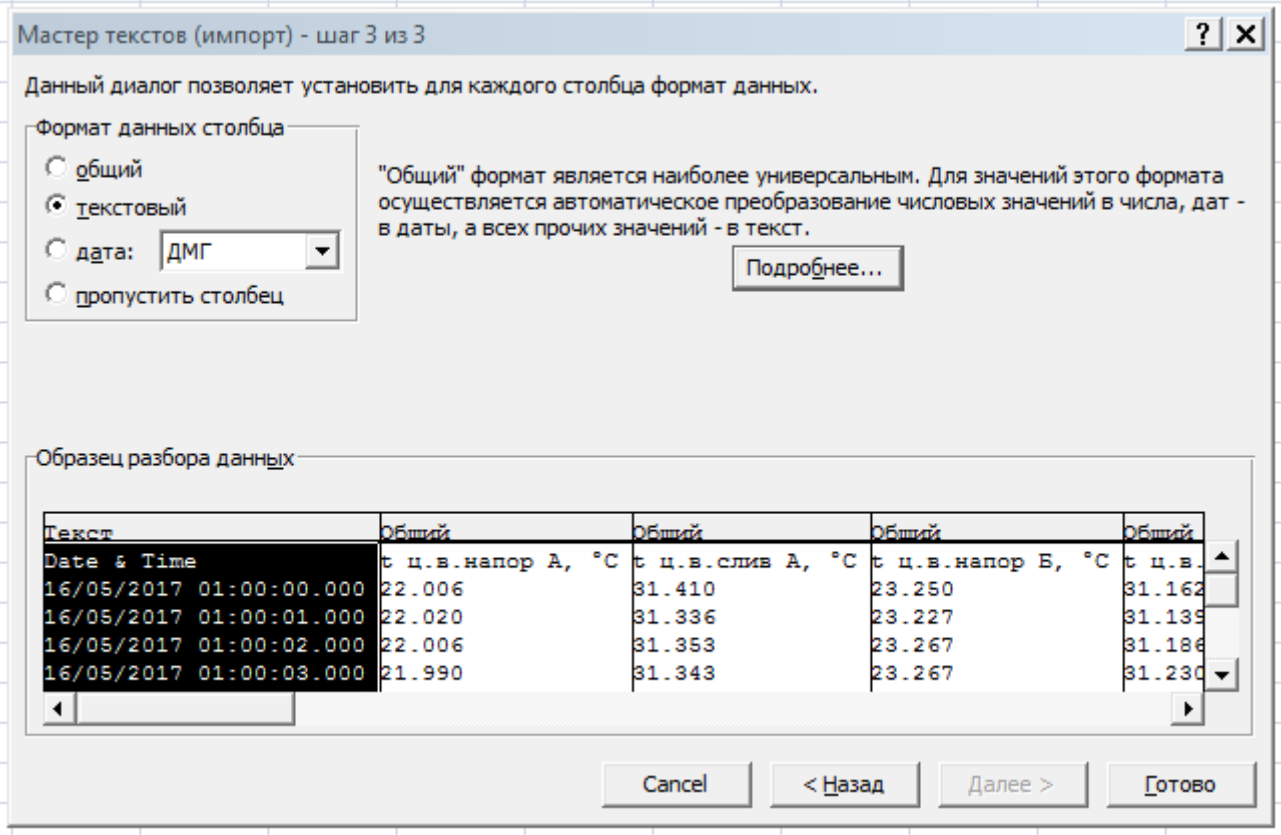

- нажимают на кнопку «Подробнее…» и в поле «Разделитель целой и дробной части» ввести Точку, а в поле «Разделитель разрядов» пробел и нажать кнопку «ОК»:

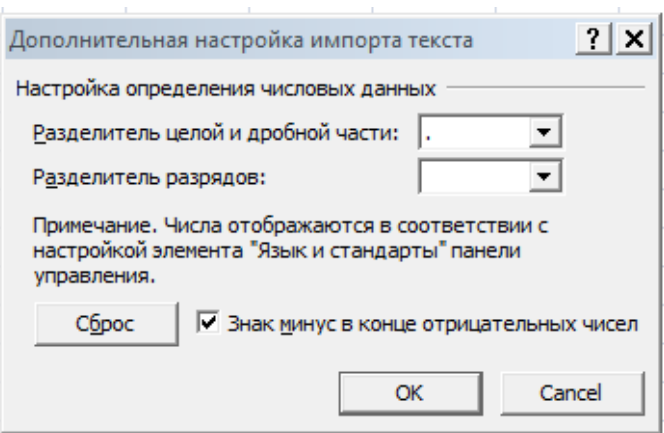

- нажать кнопку «Готово».

6.2.8 В диалоговом окне «Импорт данных» задать лист книги и ячейку для размещения данных, которые импортируются:

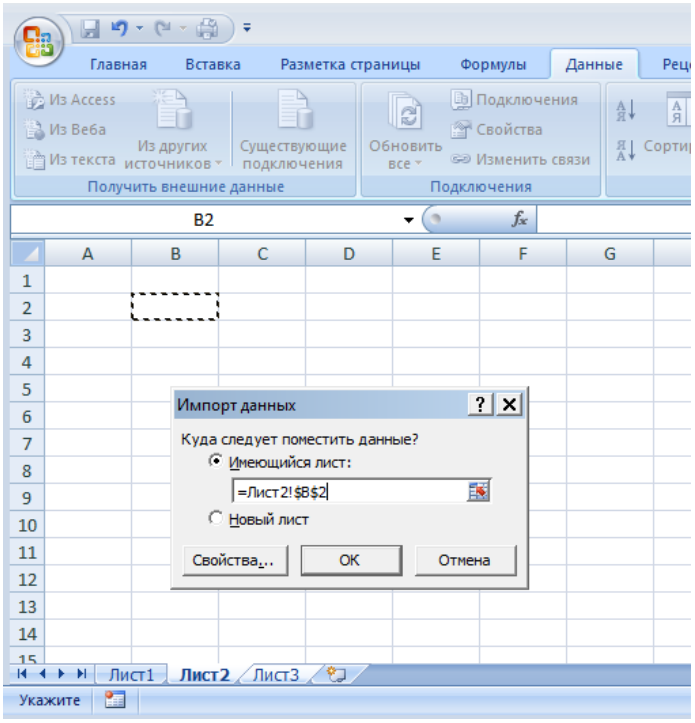

*Примечание: данные экспортируются с той разрядностью, которая определена техническими возможностями Регистратора R10. При необходимости, ею можно изменить средствами Excel:*

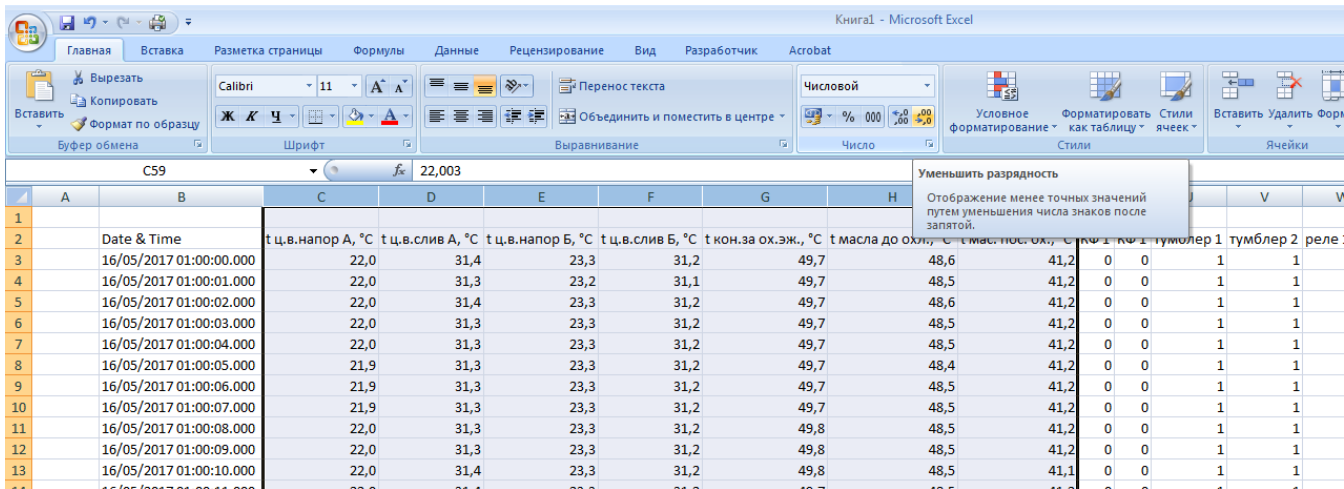